1. Set up your Manage My TV's account at: **https://***myiptv.ndtc.tv/iptv* 

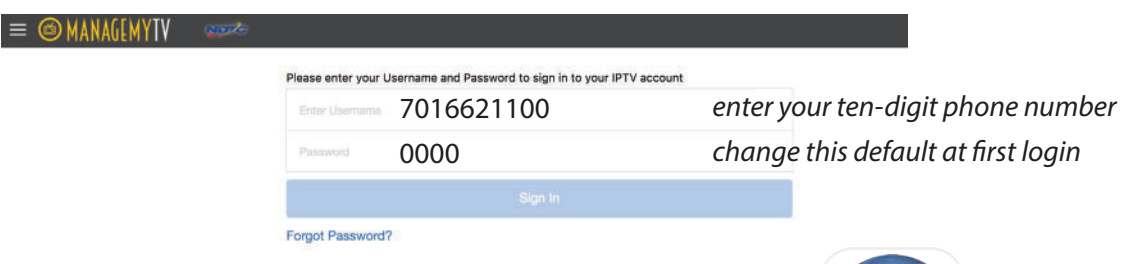

- 2. Call NDTC to activate mobile access to your account.
- 3. Install the MyTVs App.

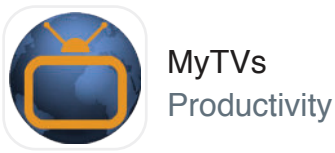

## **You must be at one of your TV locations to proceed.**

4. Click Add New Account.

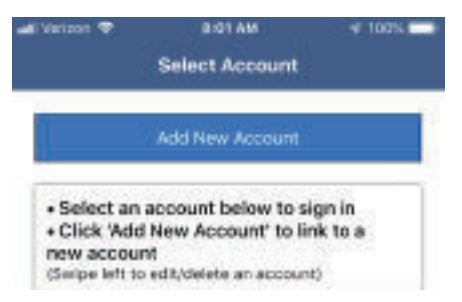

- 5. Follow the steps in the App to link your device to your TV account.
	- a. Name your device.
	- b. Select Menu on your TV remote control.
	- c. Arrow to Settings, then Apps, then Device Code.
	- d. In the Manage Your Devices screen, your Device Code will appear in the window.
	- e. Enter Device Code into the short code field.
	- f. Click Pair Device
	- g. Enter account name of your choice
	- h. Tap the account name

## Select **in upper corner to view the MyTVs Menu**

Use your smartphone as a remote control View the Guide Manage recordings Manage your account in Settings

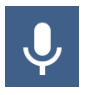

Use the Voice Command option to change channels, search the guide and more.

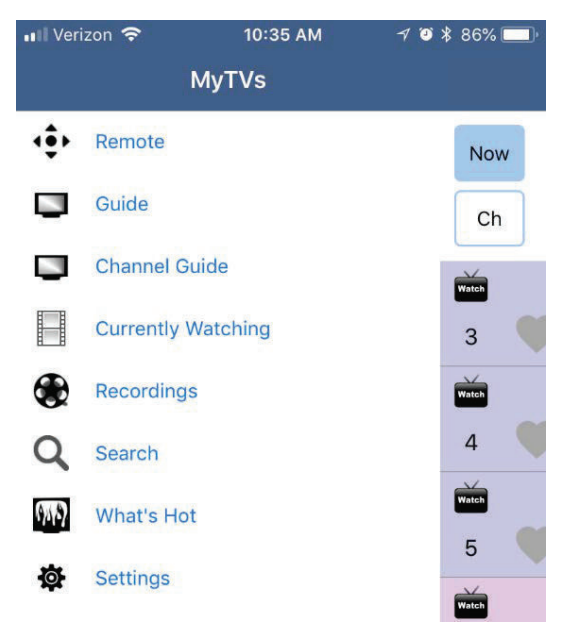

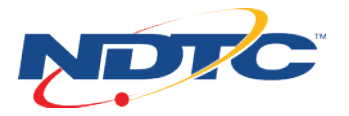